#### Rede Integrada de Atendimento – RIA-CAU/BR

Manual da Área de Serviços

#### TUTORIAL **BOLETO VENCIDO DE ANUIDADE COMO ATUALIZAR**

# ATUALIZAÇÃO DE BOLETO VENCIDO DE ANUIDADE

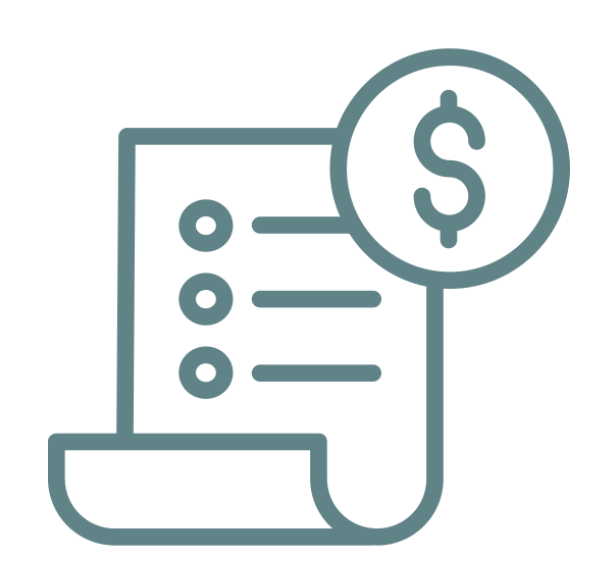

Ao deixar um boleto vencer sem pagamento, é possível atualizá-lo no SICCAU. Para a anuidade do exercício vigente, até 31 de maio do mesmo ano, o boleto atualizado não será acrescido de encargos. Mas, a partir de 1º de junho, quando a anuidade vigente já está vencida, sempre que o boleto vencido for atualizado, os encargos também serão.

Ao atualizar um boleto, o **prazo de parcelamento não é estendido**.

Em um parcelamento, quando há apenas um boleto vencido, ao atualizá-lo, o profissional ficará com **dois boletos vencendo no mesmo mês**. A partir de dois boletos vencidos, ao fazer a atualização, o sistema emite um **novo boleto somando o valor de todos os vencidos**.

O processo de atualização é bastante simples. Vamos iniciar?

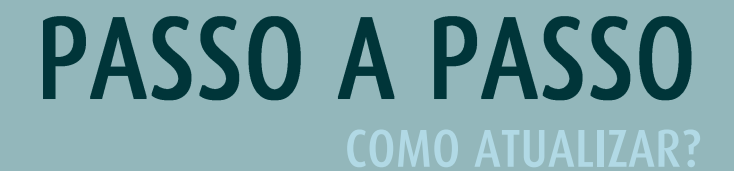

Para atualizar um boleto vencido de anuidade, faça o login no SICCAU e clique no botão **Financeiro** e em seguida em **Anuidade**, conforme a tela abaixo.

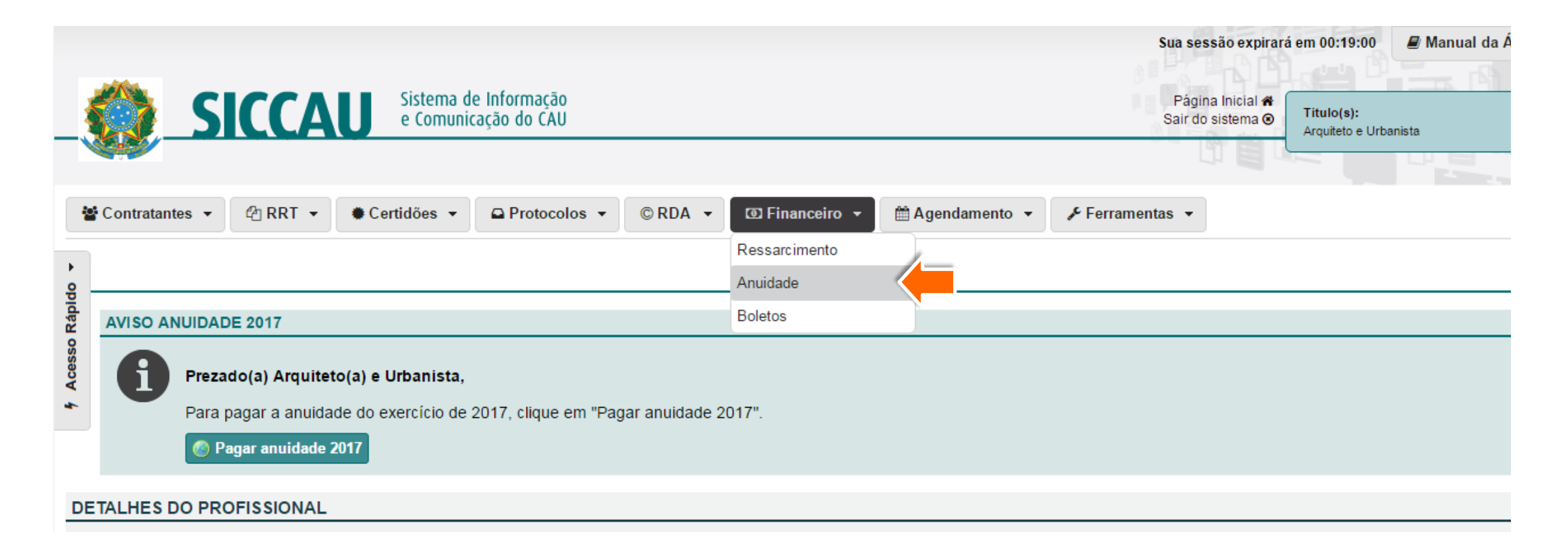

Na tela que aparece, clique no botão **Visualizar Pagamento**.

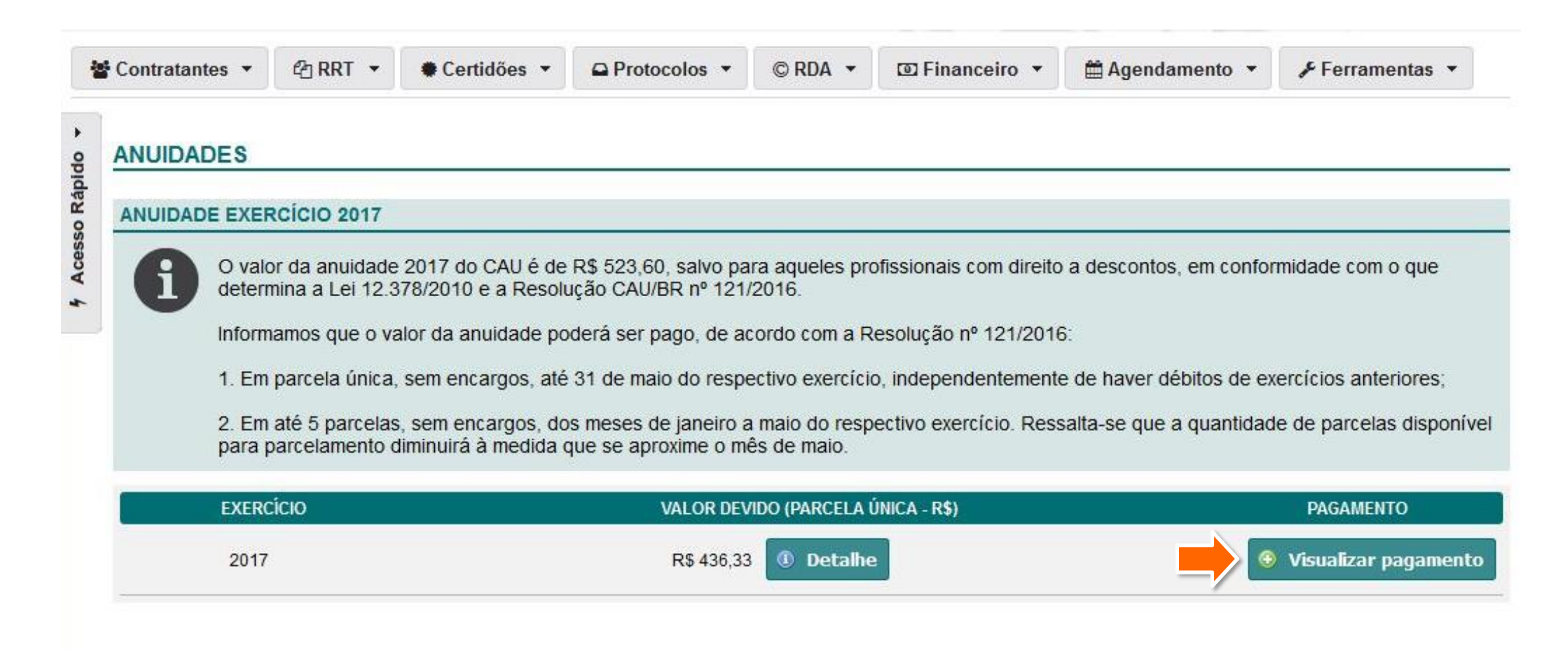

Em seguida clique no botão **Atualizar Boletos.** 

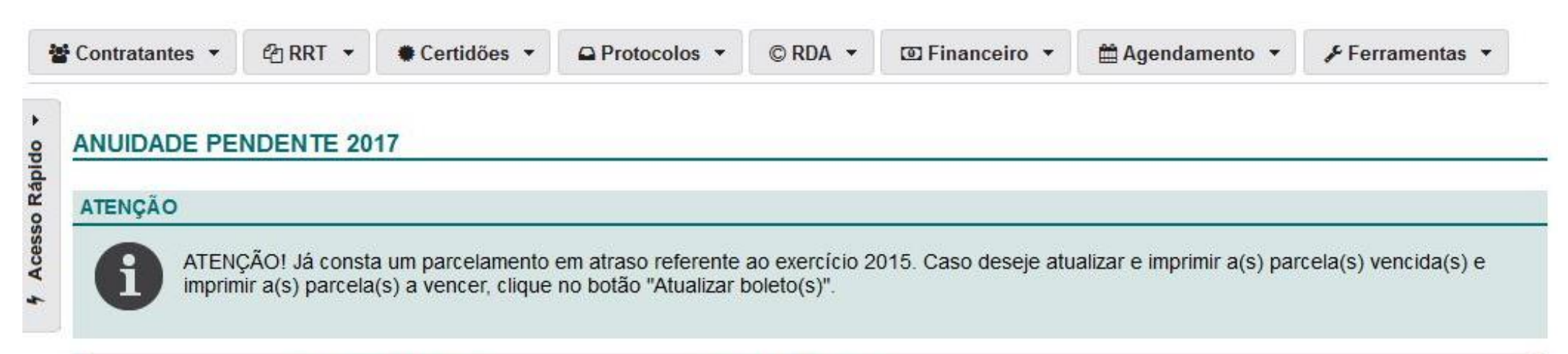

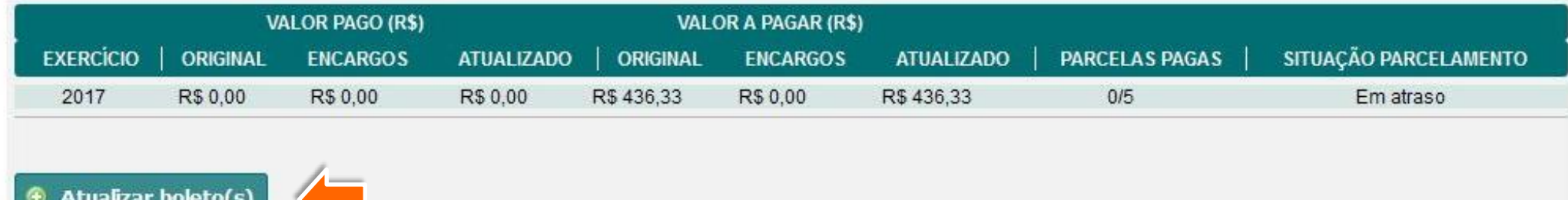

Pronto, o boleto foi atualizado! Para imprimir, clique no botão **Imprimir Boletos.**  4

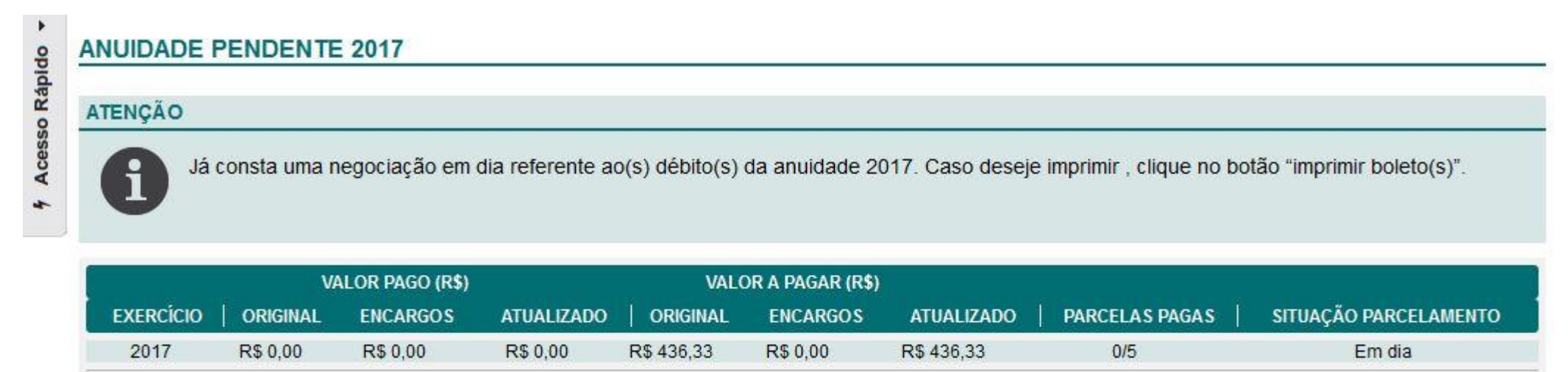

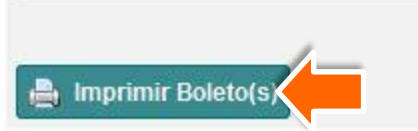

ATENÇÃO! Verifique se o seu navegador está com a opção de janela *pop-up* habilitada.

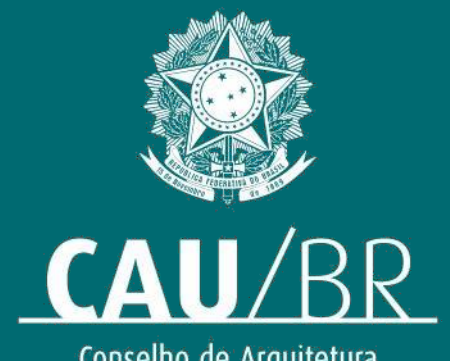

Conselho de Arquitetura<br>e Urbanismo do Brasil